# **TOUT FAIRE - Guide utilisateurs**

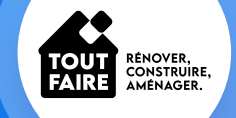

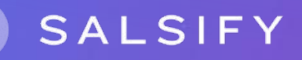

# **Sommaire**

- Le processus de collecte dans sa globalité [\(page 3\)](#page-2-0)
- Comment créer votre compte [\(page 8\)](#page-7-0)
- Alimenter votre catalogue [\(page 11\)](#page-10-0)
- Importer votre catalogue via Excel ([page 21](#page-20-0))
- Enrichissez vos informations produit [\(page 25\)](#page-24-0)
- Identifier des fiches bloquées pour les corriger et les partager ([page 33](#page-32-0))
- Comment renseigner sa hiérarchie logistique [\(page 38\)](#page-37-0)
- Pour aller plus loin : les outils de productivité [\(page 42\)](#page-41-0)
- FAQ [\(page 49\)](#page-48-0)

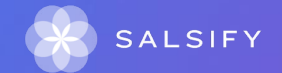

# <span id="page-2-0"></span>**Présentation du processus de collecte**

 $\sim$  100  $\sim$  100  $\sim$ . . . . . .

## **Comment fonctionne le nouveau processus de collecte ?**

*TOUT FAIRE* a décidé de digitaliser son processus de collecte de données à travers un portail appelé SupplierXM de Salsify afin de :

- Beaciliter les échanges d'informations produits avec son enseigne
- Accélérer le référencement et la mise sur le marché des produits sur tous les canaux de distribution physiques et digitaux
- Enrichir les informations produits consultées par les consommateurs et leur apporter plus de transparence.

Les données qui passeront les exigences de qualité permettront à vos produits d'être commercialisés sur tous les canaux de distribution physiques et digitaux.

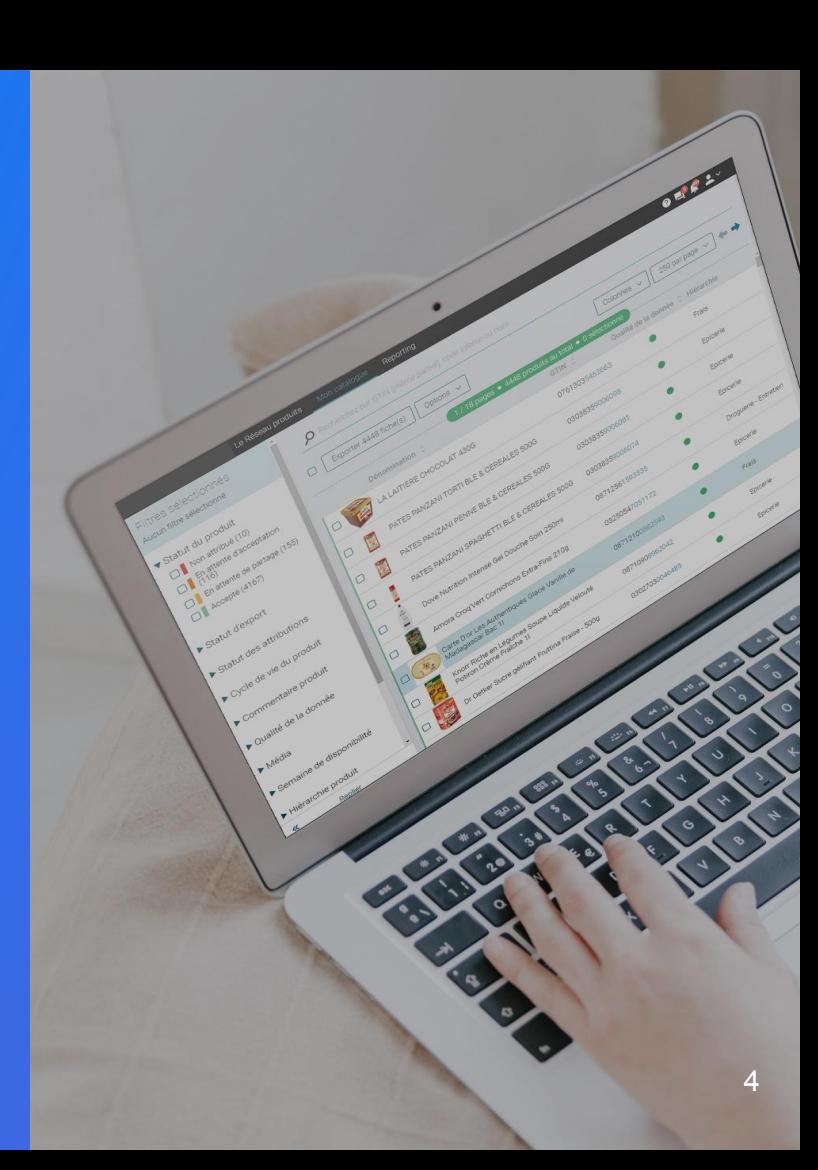

**SupplierXM de Salsify, la plateforme d'expérience fournisseurs** Une **plateforme unique** pour relier votre marque à tous les canaux

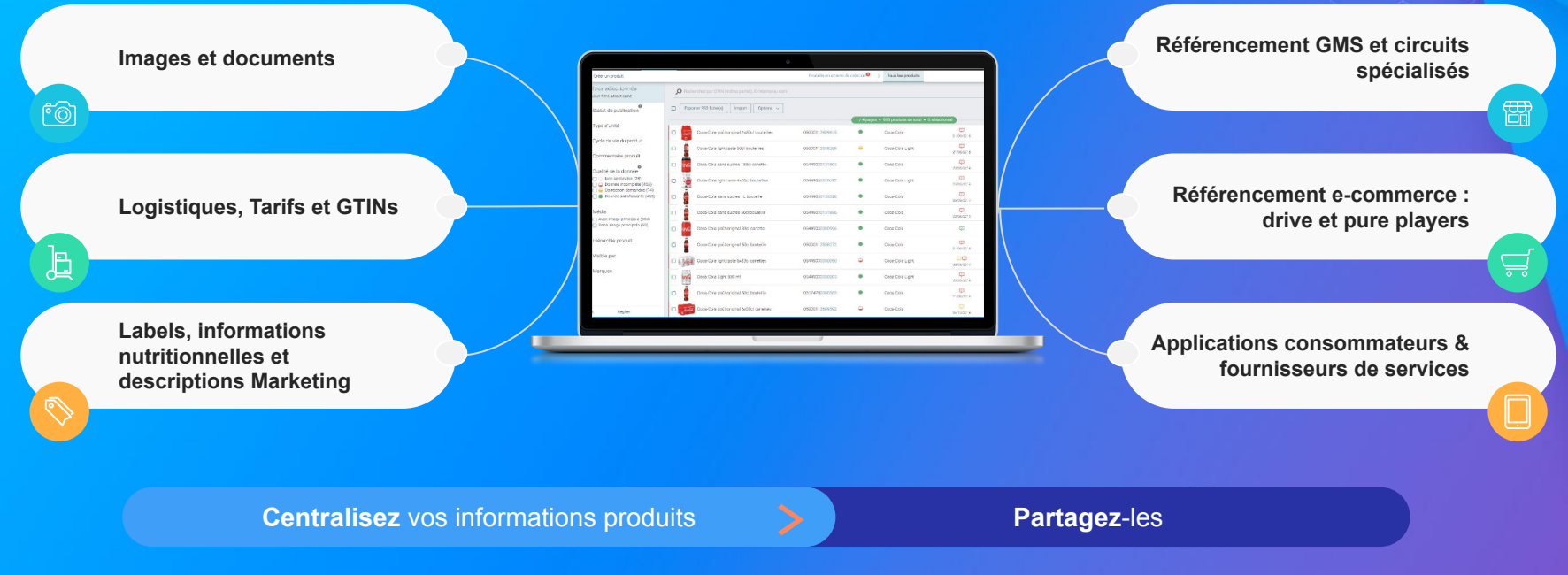

**Faites découvrir, référencez et commercialisez**

vos produits sur tous les canaux en partageant une donnée fiable et de qualité avec vos distributeurs au sein **d'une unique plateforme**

## **Les données collectées**

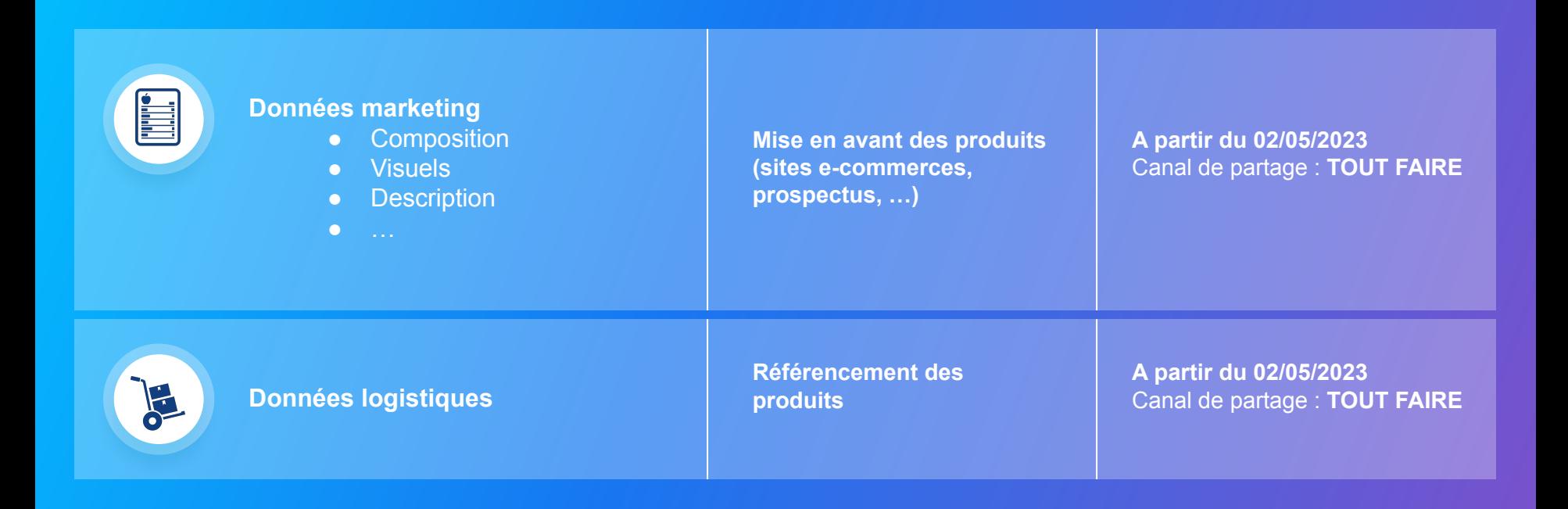

## **Quels outils sont mis à disposition des fournisseurs pour les aider à partager leurs fiches ?**

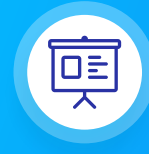

#### **Vidéo tutorielles**

De nombreuses vidéos explicatives sont mises à votre disposition pour vous aider dans le partage de vos fiches produits.

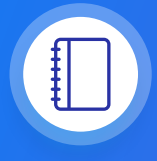

#### **Guide utilisateur**

Un guide PDF imprimable pour vous aider à configurer votre compte, créer votre premier produit et le partager avec Tout Faire.

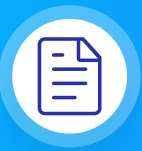

#### **Centre d'aide**

Une multitude d'articles accessibles depuis la plateforme (bouton à droite de l' écran) pour répondre à vos interrogations et vous aider à prendre en main toutes les fonctionnalités.

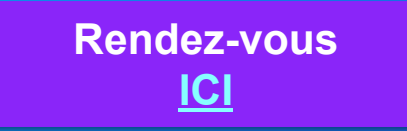

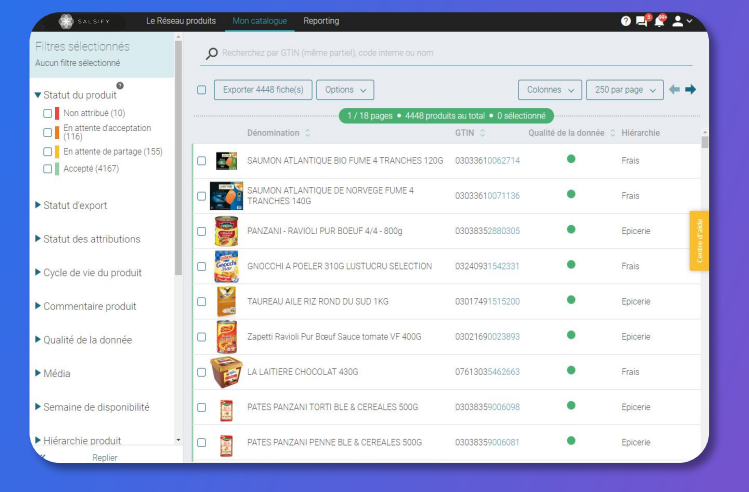

**Comment créer votre compte**

<span id="page-7-0"></span> $\bullet$  .  $\bullet$  .  $\bullet$  $\bullet$ 

# **Se connecter à la plateforme SupplierXM**

Rendez-vous sur<https://app.supplierxm.salsify.com/>

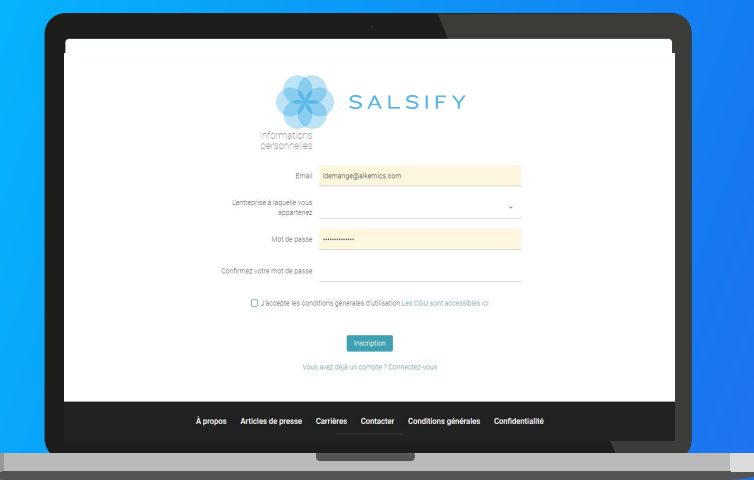

**Merci de renseigner votre SIREN/TVA sur votre compte . Pour cela, rendez-vous en haut à droite dans l'onglet "Administration" une fois votre compte créé.**

*Si vous avez oublié votre mot de passe, vous pouvez cliquer sur [« mot de passe oublié »](https://stream.alkemics.com/#/forgot-password) pour le réinitialiser.* Pous met le place, voie peuve en <u>année place enne a</u> par le place de la place de la place de la place de la place de la place de la place de la place de la place de la place de la place de la plac

#### **Je n'ai pas de compte : inscription**

- 1. Cliquez sur **« créer un compte »**
- 2. Remplissez le formulaire et validez la création
- 3. Confirmez votre inscription en cliquant sur le **lien envoyé par mail**

#### **J'ai déjà un compte : connexion**

1. Entrez vos identifiants (adresse e-mail et mot de passe)

Se connecter

2. Puis cliquez sur

## **Regardez la vidéo explicative !**

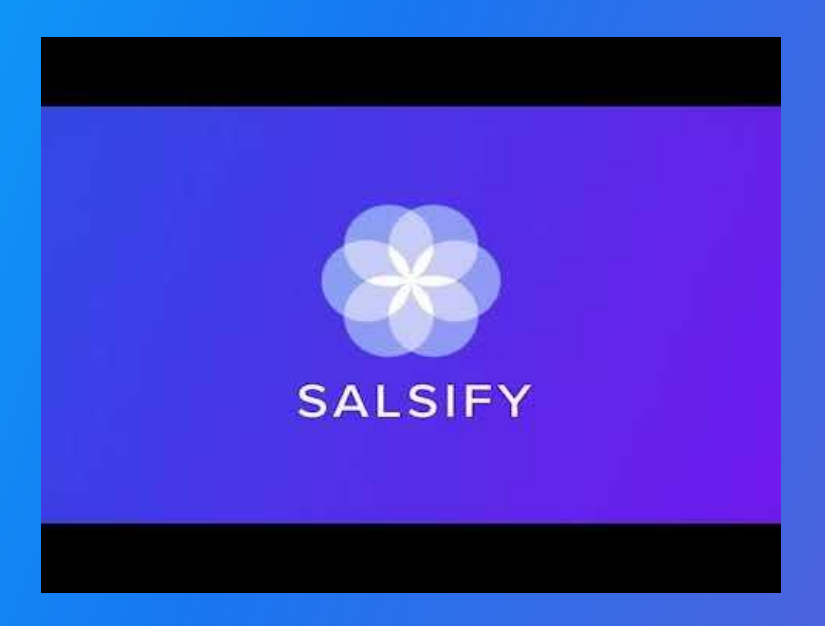

**Alimenter votre catalogue**

<span id="page-10-0"></span> $\bullet$   $\bullet$   $\bullet$   $\bullet$  $\bullet$  .  $\bullet$  .  $\bullet$ 

## **Importer vos produits via votre catalogue électronique (GDSN)**

Si vous avez déjà un catalogue électronique, vous pouvez **importer tous vos produits depuis celui-ci.**

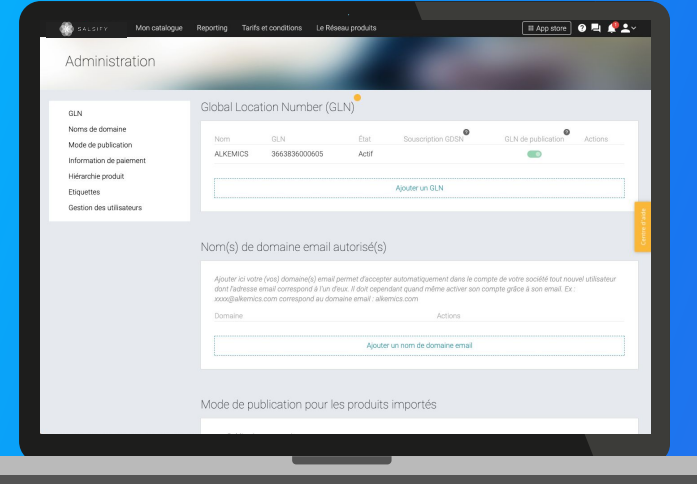

Vous devrez sûrement déclarer le GLN destinataire (à retrouver dans la procédure ci-dessous) de votre distributeur auprès de votre catalogue.

#### **TOUT FAIRE : 3760381540010**

Rendez-vous sur votre [page administration](https://stream.alkemics.com/#/organization/administration) et suivez les étapes décrites dans la [procédure à retrouver ici.](https://app.supplierxm.salsify.com/?data-elevio-article=77)

#### *NB :*

- *1. Vos clients distributeurs et Salsify ne prennent pas en charge les coûts que pourraient vous facturer votre catalogue actuel.*
- *2. Certains champs spécifiques demandés par votre distributeur devront être remplis manuellement sur la plateforme.*
- *3. Si vous avez besoin d'un catalogue électronique, Salsify peut vous offrir des [solutions adaptées.](https://stream.alkemics.com/#/offers)*

## **Créer une fiche produit manuellement**

### Créer une **nouvelle fiche produit Pour créer une nouvelle fiche produit :**

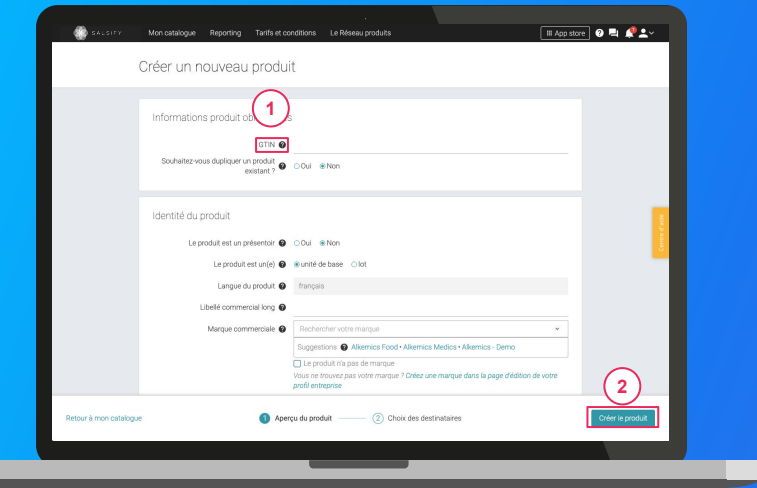

- 1. Allez dans **l'onglet Catalogue**
- 2. Cliquez sur

#### **L'aperçu du produit**

1. Renseignez ici les informations principales du produit nécessaires à sa création, à commencer par le **GTIN** (code EAN), la catégorie produit et **[la photo](https://stream.alkemics.com?data-elevio-article=83)**. **1**

Créer un produit

### 2. Puis cliquez sur **« Créer le produit ». 2**

*Astuce : des suggestions automatiques pour la catégorie du produit apparaissent lorsque vous remplissez le libellé commercial long.*

### **Activation du canal TOUT FAIRE**

Dans l'onglet **"Publication"**de votre fiche, vous devez activer le référencement sur le canal **TOUT FAIRE**. Cette action permet d'afficher les champs obligatoires à compléter pour TOUT FAIRE.

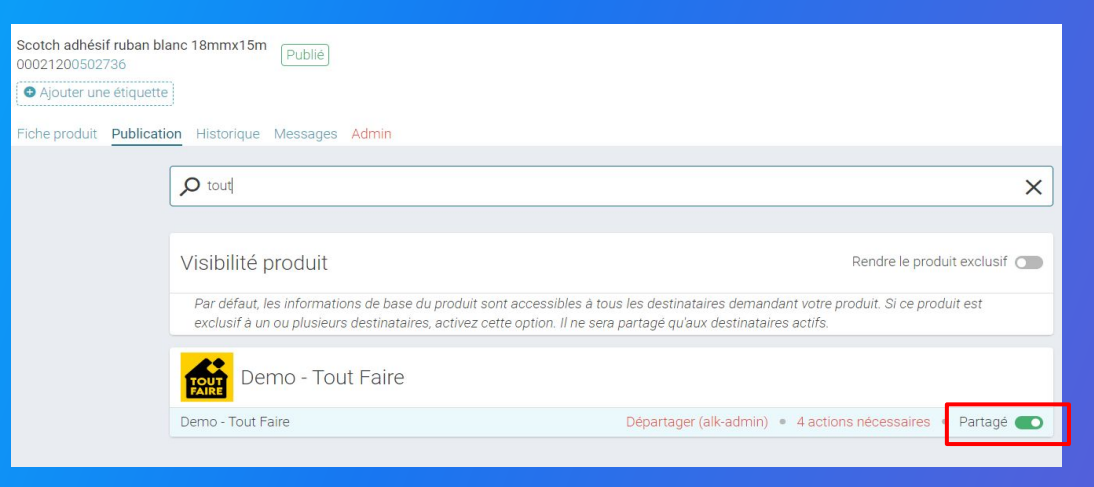

Cliquez sur "X actions nécessaires" à gauche du bouton d'activation du canal de partage afin de compléter votre fiche produit avec les informations demandées par TOUT FAIRE.

# **Prérequis - Les champs obligatoires**

### Les **informations demandées varient** en fonction des demandes du distributeur.

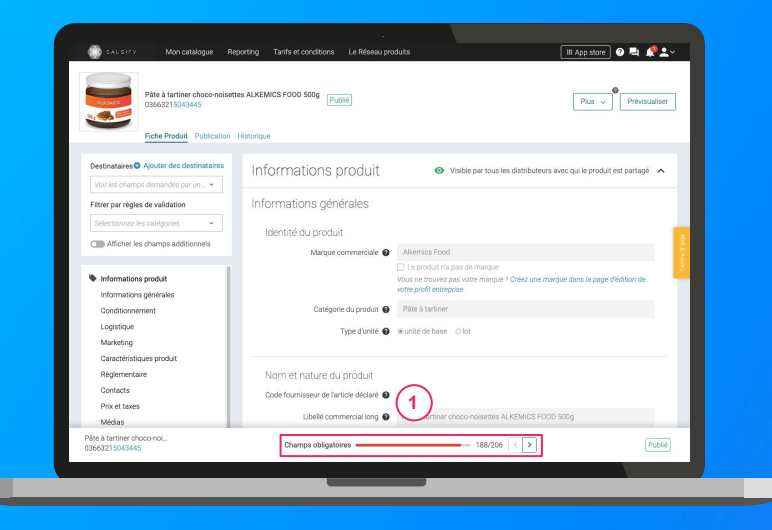

Tout d'abord, sélectionnez le destinataire TOUT FAIRE en haut à gauche. Pour vous aider à **identifier ces champs**, utilisez la **barre de progression** qui se trouve au bas de votre fiche produit. Celle-ci vous indique tous les champs **obligatoires** à remplir avant de pouvoir partager votre produit.

#### **Attention**

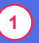

Afin de toujours répondre au plus proche des besoins, de nouveaux champs et règles de validation des données partagées pourront être ajoutés sur la plateforme à la demande de TOUT FAIRE.

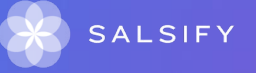

# **Identifier les champs demandés par Tout Faire**

### Vous avez **3 moyens d'identifier les champs demandés**

- 1. Pour vous aider à **identifier les champs bloquants** pour le partage de vos produits à vos distributeurs, **utilisez la barre de progression située en bas de vos fiches produit.**
- 1. Au sein de vos fiches produit, vous pouvez également vous rendre dans **l'onglet "Publication"** pour voir si certains champs ne sont pas renseignés correctement en cliquant sur **"X actions nécessaires" à gauche du bouton d'activation du canal de partage.**
- 1. Enfin, pour avoir une **vision globale des demandes de TOUT FAIRE,** utilisez le **module "Imports" !** Générez votre modèle en sélectionnant **l'option "Limiter aux champs bloquants".**

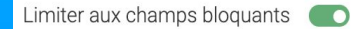

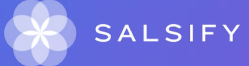

# **Remplir une fiche produit**

### **Important**

Vérifiez que le destinataire est bien activé en cliquant sur l'onglet **« Publication »** de vos fiches produit.

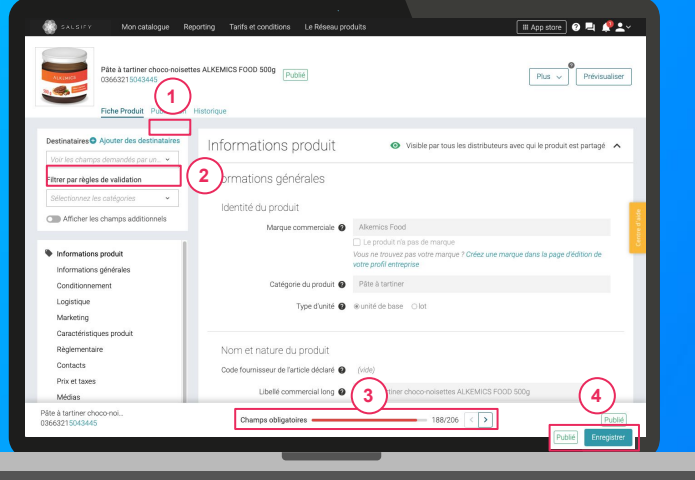

#### **Une fois le produit créé :**

**1**

- 1. Utilisez le filtre **« voir les champs demandés par »** et sélectionnez le destinataire TOUT FAIRE pour ne voir que les champs demandés par celui-ci **2**
- 1. Utilisez **la barre de progression** pour vous focaliser uniquement sur les **champs requis** par TOUT FAIRE
- 1. Cliquez sur **Enregistrer / Publier.**

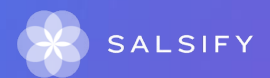

**4**

**3**

### **Le code authentification TOUT FAIRE**

Dans l'onglet **"Informations spécifiques"**de votre fiche, vous devez sélectionner votre code d'authentification **TOUT FAIRE** qui est mis à disposition par votre partenaire.

Si le code n'apparaît pas, veuillez contacter l'adresse suivante : [alk.team.onboarding@salsify.com](mailto:alk.team.onboarding@salsify.com)

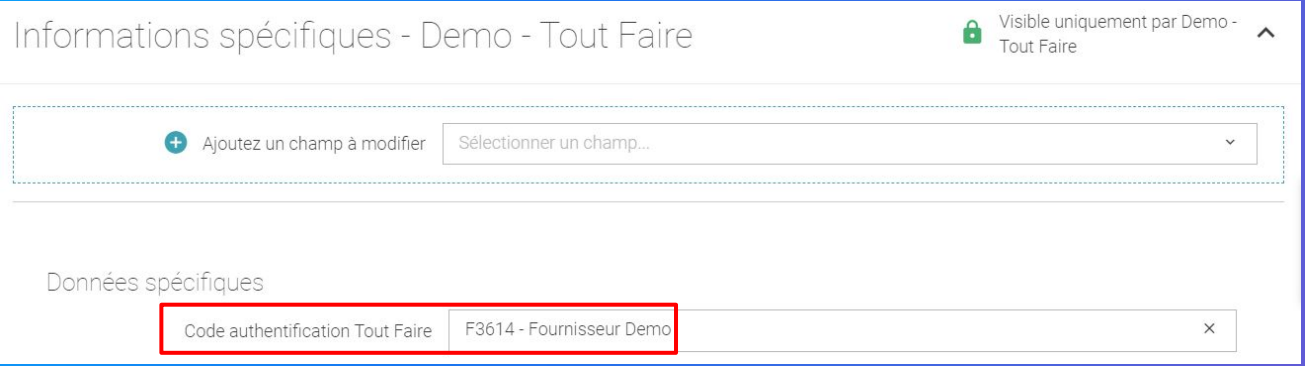

# **Prérequis : Publication automatique VS Publication manuelle**

### **Les modes de publication**

Rendez-vous dans votre **espace d'administration**, section **"Mode de publication"** et sélectionnez l'option ci-après qui vous convient le mieux.

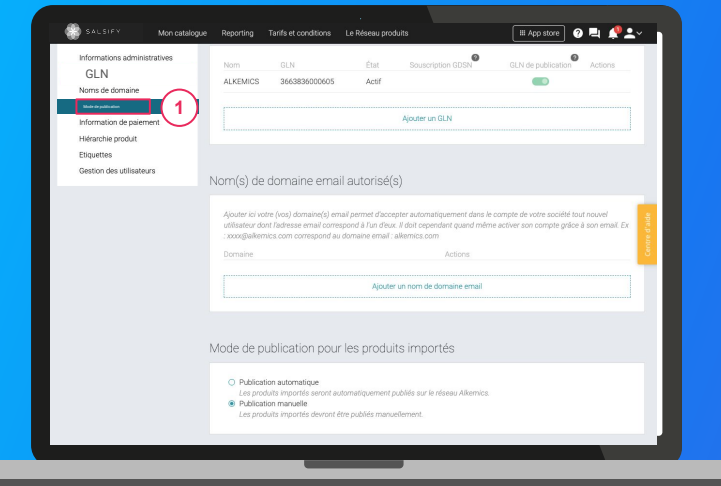

#### **1. La publication automatique**

**1**

Une fois importés, vos produits sont automatiquement publiés. Vous n'avez plus qu'à activer le destinataire "TOUT FAIRE" pour envoyer la donnée.

#### **1. La publication manuelle**

Lorsque vos produits sont importés, ceux-ci ne sont pas publiés ni partagés avec TOUT FAIRE. Pour cela, vous devez vous rendre sur chaque fiche produit pour les publier ou réaliser une publication de masse.

# **Comprendre la fiche produit**

#### **Onglets**

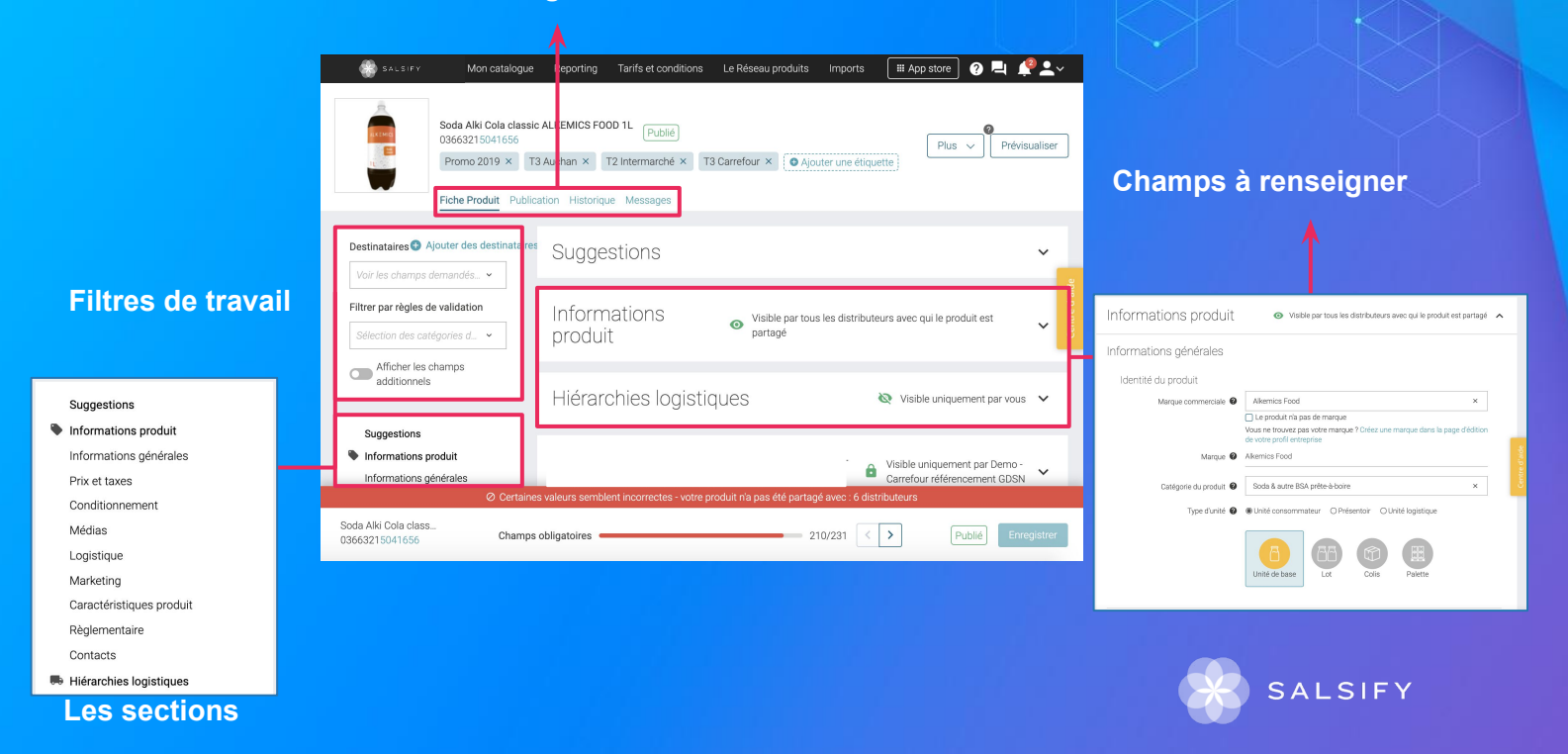

## <span id="page-20-0"></span>**Importer votre catalogue via Excel**

 $\bullet$   $\bullet$   $\bullet$   $\bullet$ **Service** 

## **Importer vos données produits via un fichier Excel**

### Pour importer vos produits sur la plateforme depuis un fichier Excel, rendez-vous dans **l'onglet Catalogue**

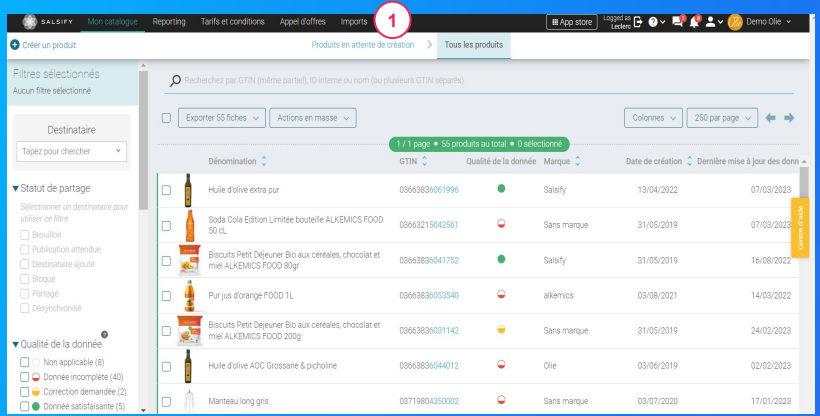

- 1. Cliquez sur **« Import » 1**
- 2. Cliquez sur **« Créez votre matrice »**
- **3. Sélectionnez "TOUT FAIRE"** dans la liste déroulante **2**
- 4. Cliquez sur **« Générer » 3**

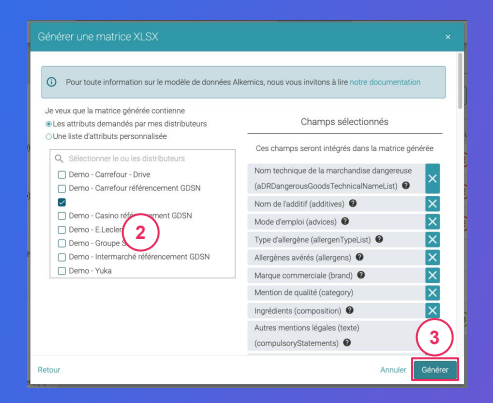

## **Importer vos données produits via un fichier Excel**

Ouvrez le fichier Excel téléchargé et **remplissez la matrice**

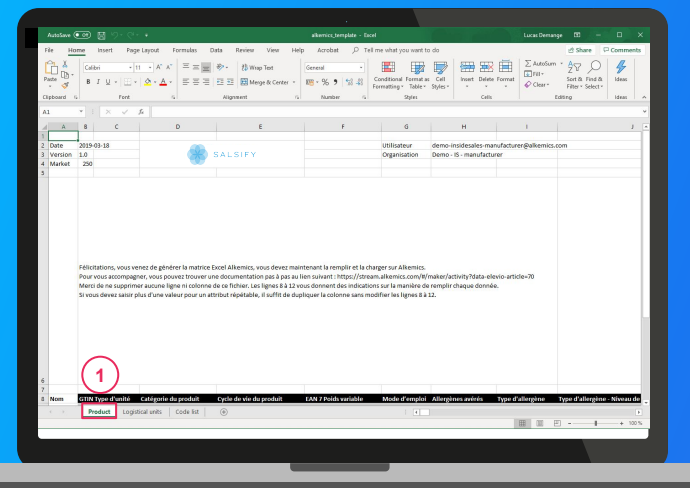

- **1. Renseignez l'onglet "Product"** avec toutes les informations relatives au produit (marketing, composition, …). **1**
- **2. Remplissez les colonnes (1 GTIN par ligne) et sauvegardez le fichier au format XLSX**

## **Importer vos données produits via un fichier Excel**

### **Importez** vos données

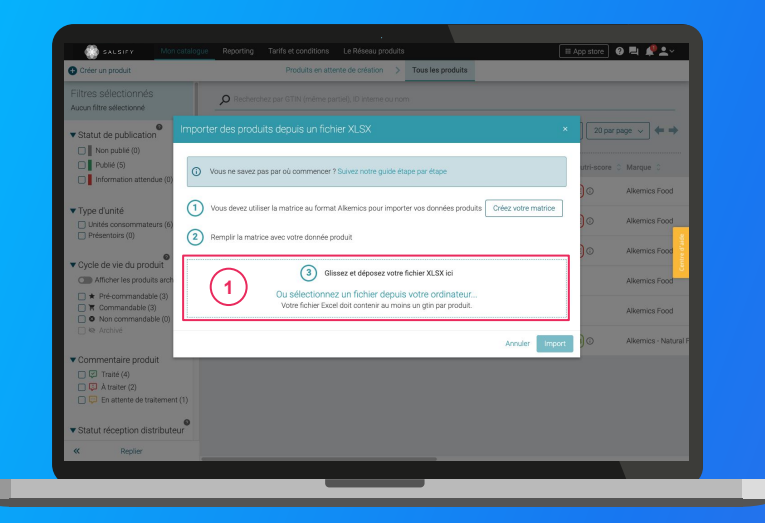

#### **Depuis votre page Catalogue**

- 1. Cliquez sur **« Import »**
- 2. Déposez votre matrice Excel dans l'encadré en pointillés  $(1)$
- 3. Cliquez sur **« Import »**

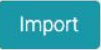

## <span id="page-24-0"></span>**Enrichissez vos informations produits**

 $\sim$  100  $\sim$  100  $\sim$ a constitution of the con-

## **Prérequis - Les champs obligatoires**

Quelles sont les **informations demandées par TOUT FAIRE ?**

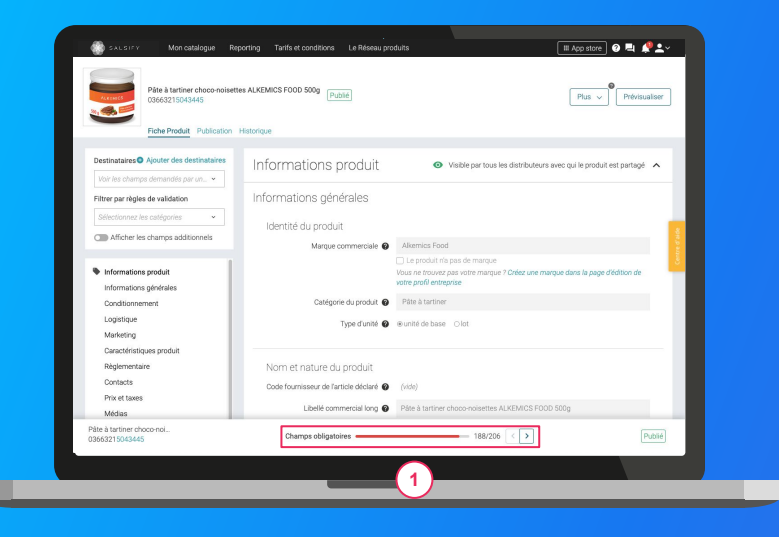

Pour vous aider à **identifier ces champs**, utilisez la **barre de progression** qui se trouve au bas de votre fiche produit. Celle-ci vous indique tous les champs **obligatoires** à remplir avant de pouvoir partager votre produit avec TOUT FAIRE.

## **Prérequis - Les champs obligatoires**

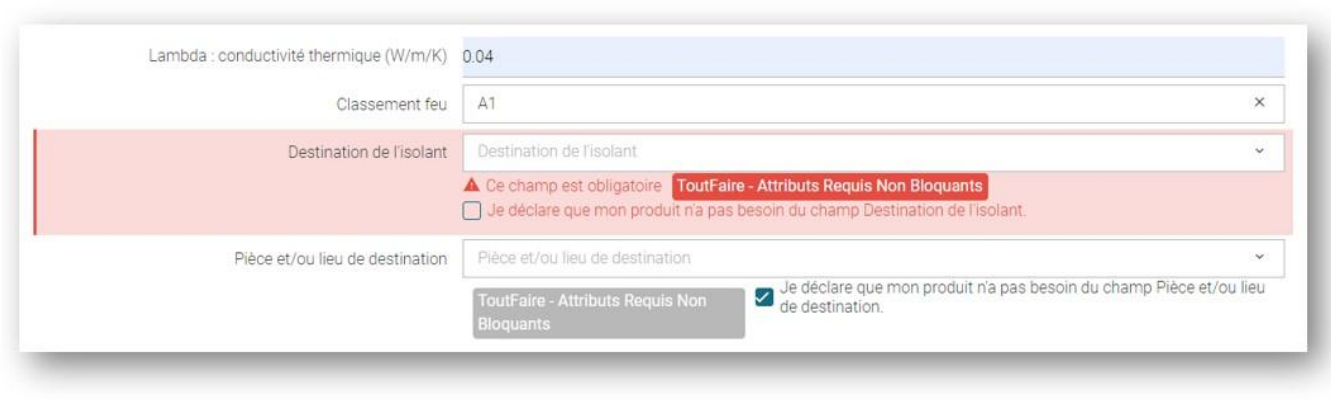

#### Les informations :

- Type de capacité du filtre masque à gaz/anti poussière
- Pente maximale des toits exprimée en degrés
- Type de câble
- $\rightarrow$  sont obligatoires pour la catégorie bricolage.

**\*Si vous n'êtes pas concerné par ces informations, veuillez cocher "Je déclare que mon produit n'a pas besoin de champs…"** 

## **Enrichir une fiche produit**

### **Important**

Vérifiez que le destinataire "**TOUT FAIRE**" est bien activé en cliquant sur l'onglet **« Publication »** de vos fiches produit. **1**

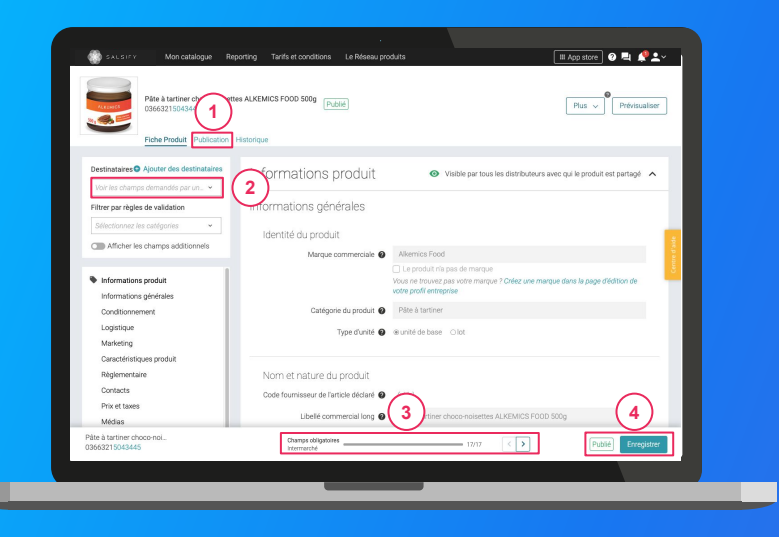

#### **Une fois le produit créé :**

- 1. Utilisez le filtre **« voir les champs demandés par »** et sélectionnez "TOUT FAIRE" pour ne voir que les champs demandés par l'enseigne **2**
- 1. Utilisez **la barre de progression** pour vous focaliser uniquement sur les **champs requis** par TOUT FAIRE. **3**
- 1. Cliquez sur **Enregistrer / Publier. 4**

## **Ajouter des images**

### Vous pouvez **ajouter des images** à vos fiches produits

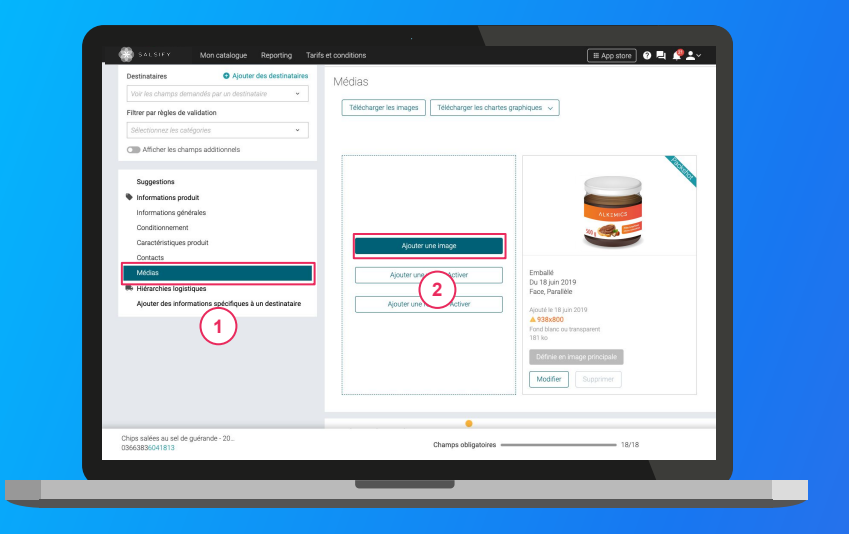

1. Rendez-vous dans la section **« Médias »** de votre fiche produit

**1**

- 2. Cliquez sur **« Ajouter une image » 2**
- 3. Déposez ou choisissez l'image que vous souhaitez joindre
- 4. Remplissez ensuite les informations demandées (page suivante)

**Pour plus d'informations sur l'ajout d'image, consultez :**  <https://app.supplierxm.salsify.com/?data-elevio-article=83>

## **Ajouter des images**

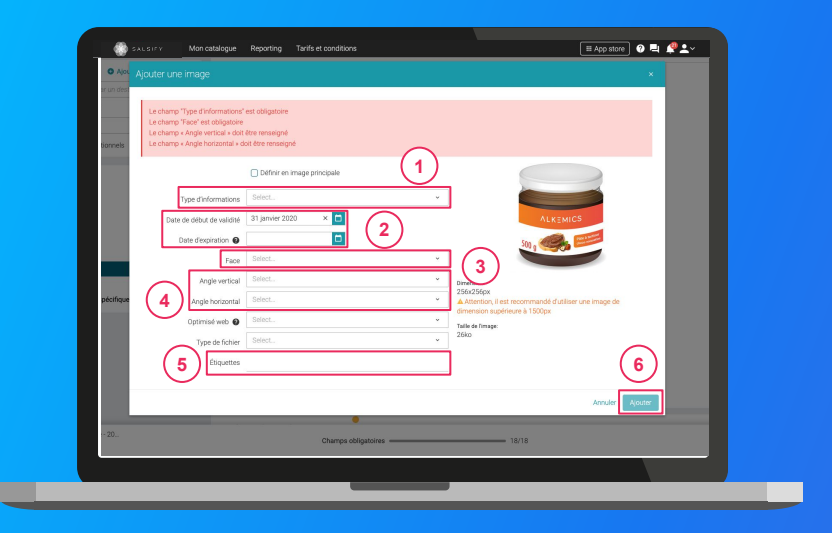

- Quelles sont les *informations à remplir?* **1.** *Type d'information : présentation du produit sur* la photo (produit déballé, en situation, en lot, …)  $(1)$ 
	- **2. Dates début/fin de validité :** période de
	- commercialisation du produit tel qu'il est présenté sur la photo **2**
	- **3. Face :** face du produit qui apparaît sur la photo (face principale, côté gauche, dos, …)  $\left(3\right)$
	- **4. Angles :** angles de prise de vue de la photo
	- **5. Étiquettes :** elles permettent d'étiqueter et classer les photos selon vos besoins *NB : ce champ n'est pas obligatoire.* **4 5**
	- 6. Cliquez sur **"Ajouter"**

**6**

## **Ajouter des documents**

La documentation technique est aussi importante que le visuel du produit et nécessite des explications.

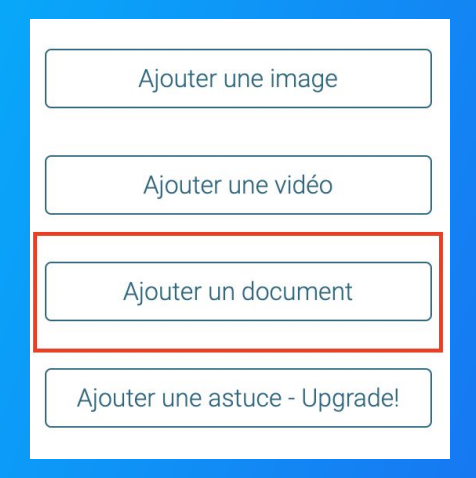

- 1. Cliquer sur le bouton « Ajouter un document » pour télécharger la documentation technique requise dans la plateforme.
- 2. Renseigner le « Type de document » en accord avec les messages qui s'affichent dans l'encadré rouge (ils précisent le type de document à renseigner pour chaque élément).

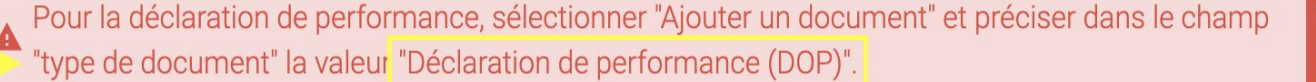

**ToutFaire - Attributs Requis Non Bloquants** 

## **Ajouter des images**

Quelles sont les **informations à remplir ?**

**Pour vérifier que votre fiche est bien partagée regardez en bas de la fiche que :**

- 1. Pour TOUT FAIRE, l'ensemble des champs obligatoires sont complétés. **1**
- 2. Votre produit est bien publié **2**

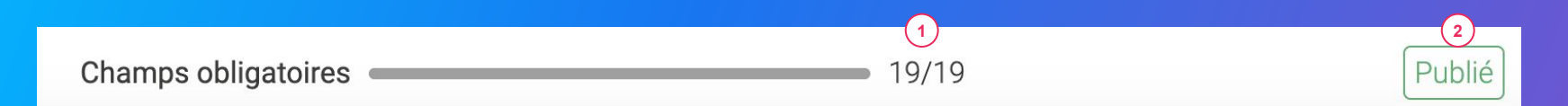

#### **Rappel**

Vérifiez que le canal "TOUT FAIRE" est bien activé en cliquant sur l'onglet **« Publication »** de vos fiches produit.

## <span id="page-32-0"></span>**Identifier des fiches bloquées pour les corriger et les partager**

## **Identifier des produits bloqués pour les corriger et les partager**

Vous avez **3 moyens de mettre à jour vos produits** sur la plateforme

#### **1. Corrigez vos produits manuellement**

Une fois vos produits filtrés, rendez-vous sur chaque fiche produit à corriger. Ensuite, sélectionnez le destinataire en haut à gauche de votre de votre fiche produit et utilisez la barre de progression pour identifier les champs à renseigner.

- **1. Utilisez les actions en masse** pour la modification de vos fiches produit.
- **1. Réalisez un import Excel :** plus d'informations en **page suivante.**

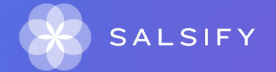

# **Réaliser un import Excel pour la mise à jour de vos produit**

### **Réalisez un import Excel** pour la mise à jour de vos produit

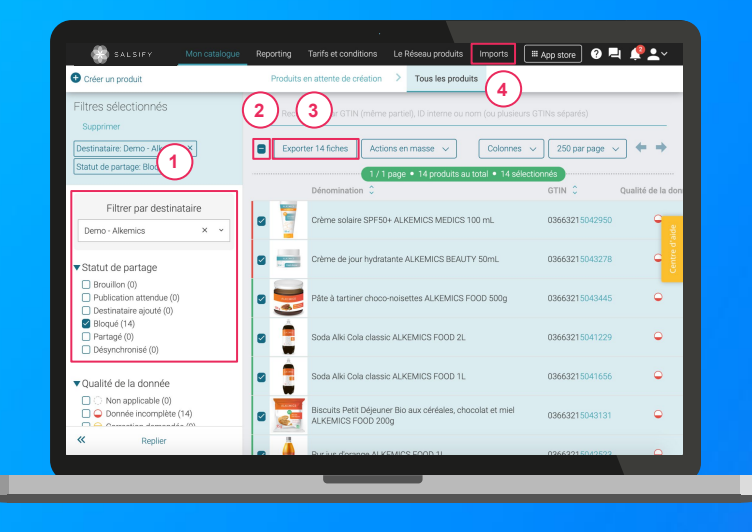

- 1. Une fois vos produits bloqués identifiés grâce au filtre "Statut de partage", **sélectionnez l'ensemble des produits à corriger 1 2**
- 1. Cliquez sur **"Exporter".** Cette action vous permettra, par la suite, de récupérer l'ensemble des GTIN à corriger **3**
- 1. Rendez-vous dans le **module "Imports"** et suivez les étapes décrites en page suivante **4**

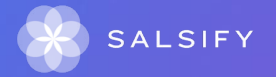

# **Réaliser un import Excel pour la mise à jour de vos produit**

### **Réalisez un import Excel** pour la mise à jour de vos produit

- 1. Générez votre modèle et **sélectionnez "TOUT FAIRE"** pour lesquels vous souhaitez mettre à jour vos informations
- **1. Sélectionnez les catégories produit** souhaitées
- 1. Recherchez les **champs que vous souhaitez renseigner** en utilisant la barre déroulante prévue à cet effet

**Astuce :** tapez directement le nom du champ dans la zone prévue à cet effet pour trouver le champ souhaité.

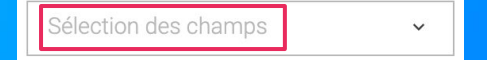

4. Téléchargez votre modèle, collez les GTINS précédemment exportés et renseignez les informations souhaitées pour les importer sur la plateforme. **C'est terminé ! SALSIFY** 

# **Partager un produit déjà créé**

### Rendez-vous sur votre **fiche produit**

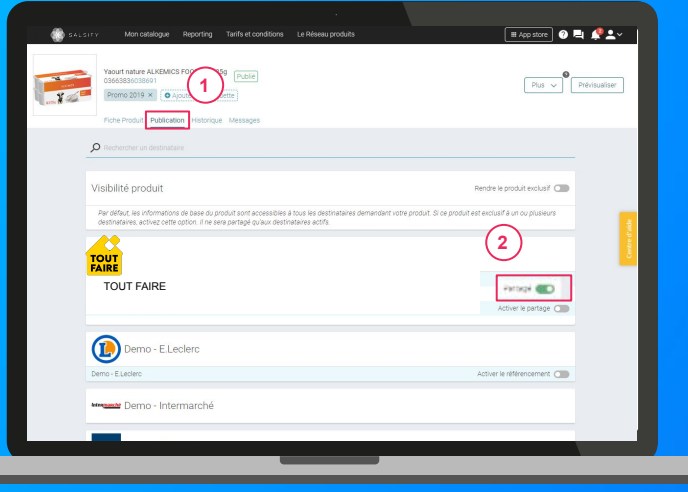

- 1. Cliquez sur l'onglet **« Publication » 1**
- 1. Activez **le destinataire TOUT FAIRE 2** 2
- 1. Renseignez ensuite **les champs demandés** sur votre fiche produit en utilisant les filtres en haut à gauche et la barre de progression en bas de page.
- 1. Cliquez sur **Enregistrer / Publier.**

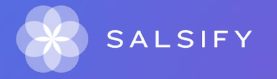

## <span id="page-37-0"></span>**Créer ou corriger une hiérarchie logistique**

 $\mathbf{a} = \mathbf{a} + \mathbf{a}$ 

# **Créer ou corriger une hiérarchie logistique**

### Vous avez plusieurs moyens de **créer/corriger et partager vos hiérarchies**

- **1. Créer vos hiérarchies logistiques manuellement** Rendez-vous dans la section **"Hiérarchies logistiques"** de votre fiche produit et suivez les étapes décrites en **page suivante**.
- **1. Créer vos hiérarchies logistiques en masse via Excel** Rendez-vous dans le **module "Imports". Attention seuls les fournisseurs ayant les GTIN des différents niveaux de la hiérarchie logistique peuvent importer en masse les informations.**

**Note :** pour être partagées, vos hiérarchies logistiques doivent être associées à un référencement.

#### **1. Attribuer vos hiérarchies logistiques en masse**

Depuis votre **page Catalogue, sélectionnez les produits** pour lesquels vous souhaitez créer un référencement et lier une hiérarchie logistique préalablement créée et **cliquez sur "Actions en masse".**

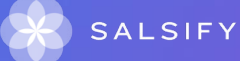

# **Renseigner les données logistiques**

### Rendez-vous dans la section **« hiérarchie logistique » <sup>1</sup>**

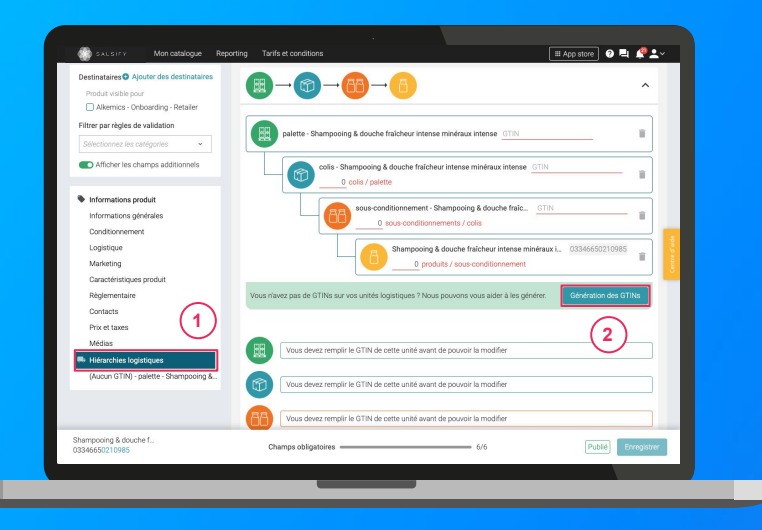

**Pour plus d'informations, vous pouvez consulter l'article suivant :** 

<https://app.supplierxm.salsify.com/?data-elevio-article=97>

1. Créez une nouvelle **hiérarchie logistique**

Créer une nouvelle hiérarchie logistique

- 1. Choisissez la **structure** de votre hiérarchie parmi les **modèles existants ou créez** votre propre structure
- 2. Rentrez les **GTINs et les quantités** des différents éléments constituant la hiérarchie
- 3. Renseignez ensuite les informations demandées (dimensions, poids, …)

*NB : si vous n'avez pas de GTIN, Salsify peut les générer automatiquement pour vous. Pour cela, cliquez sur :*

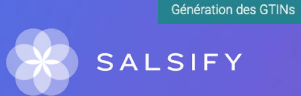

**2**

# **Renseigner les données logistiques**

**Regarder la vidéo explicative :** 

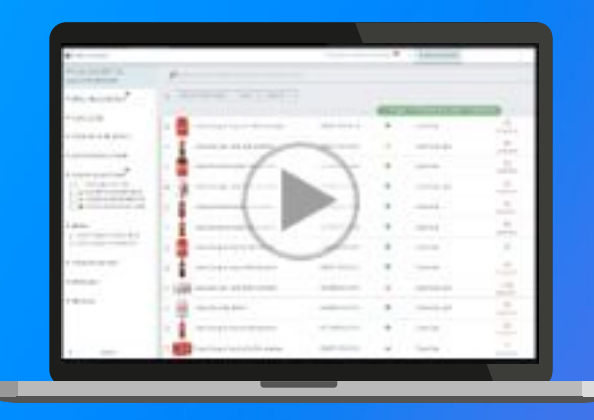

<https://www.youtube.com/watch?v=OJmuZAOejuM>

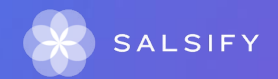

## <span id="page-41-0"></span>**Pour aller plus loin : les outils de productivité**

- **1. Dupliquer vos produits**
- **2. Modifications en masse**
- **3. Publier vos produits en masse**
- **4. Ajouter des destinataires en masse**

## **1. Dupliquer vos fiches produits**

### Rendez-vous sur l'onglet **Catalogue**

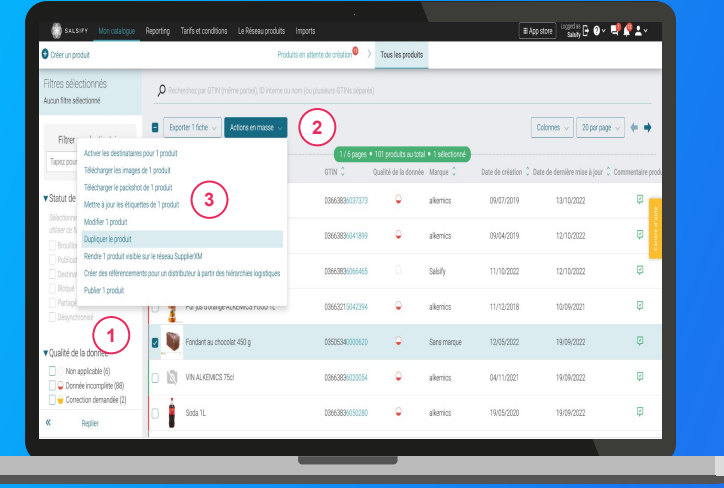

- 1. Sélectionnez le produit à dupliquer **1** 2. Cliquez sur **"Actions en masse"** puis sur **"Dupliquer le produit" 3 2**
- 3. Vous êtes redirigé(e) vers la page de création produit. Renseignez les **informations demandées,** ajoutez une image (facultatif) et **créez le produit** puis **choisissez les destinataires** (onglet "Publication" de la fiche produit).

**Pour plus d'informations, vous pouvez consulter l'article suivant:**  <https://app.supplierxm.salsify.com/?data-elevio-article=71>

## **2. Modifier vos informations en masse**

### Rendez-vous sur l'onglet **Catalogue**

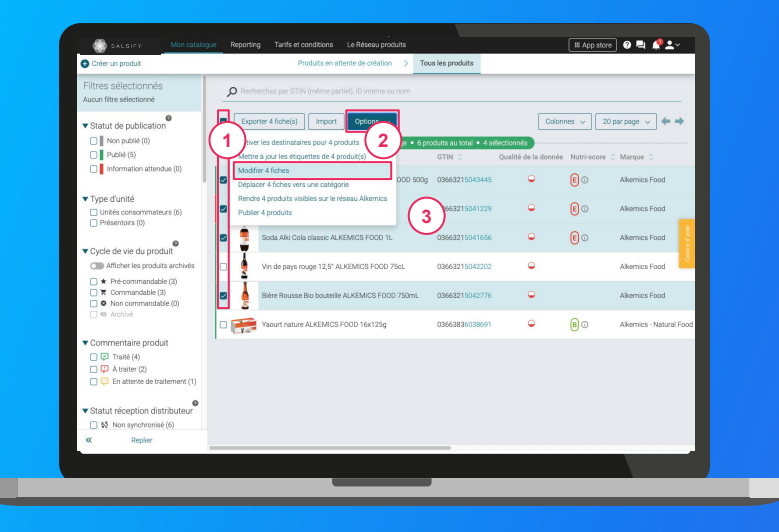

- **1. Sélectionnez les produits** pour lesquels vous voulez modifier une information **1**
- 2. Cliquez sur **"Options"** puis sur **"Modifier X fiches" 2 3**
- 1. Une fenêtre s'ouvre..

## **2. Modifier vos informations en masse**

## Fenêtre **d'édition multiple 1. Sélectionnez le(s) champ(s)** que vous

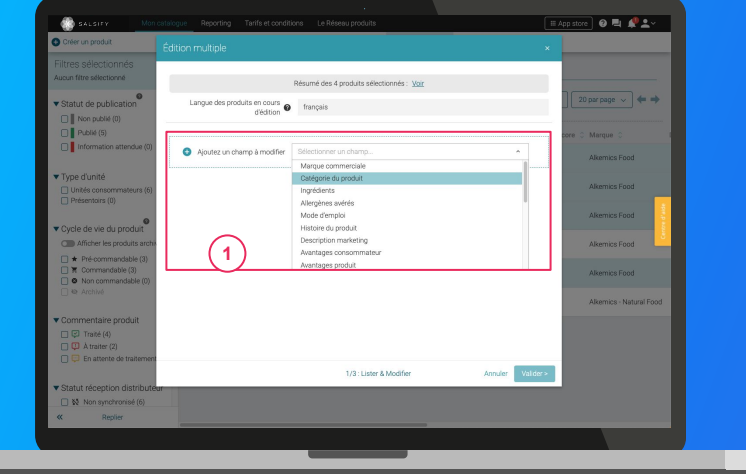

**Pour plus d'informations, vous pouvez consulter l'article suivant :**  <https://app.supplierxm.salsify.com/?data-elevio-article=32>

- **1**
- souhaitez modifier pour les produits sélectionnés
- 2. Renseignez dans cette même fenêtre les **informations des champs sélectionnés et validez. 2 3**

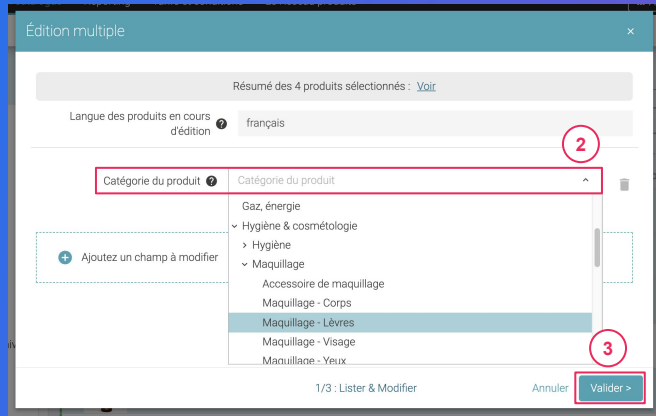

## **2. Modifier vos informations en masse**

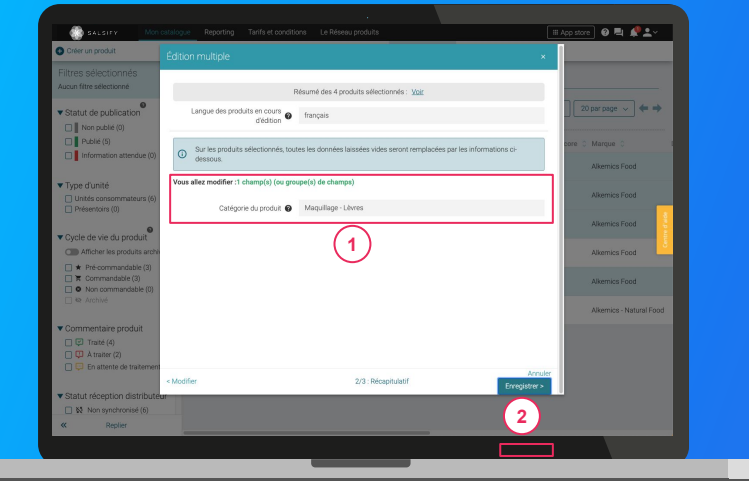

**Pour plus d'informations, vous pouvez consulter l'article suivant :**  <https://app.supplierxm.salsify.com/?data-elevio-article=32>

- Fenêtre de **récapitulatif 1. Le récapitulatif** vous présente l'ensemble des **1** produits avec les modifications renseignées
	- 2. Cliquez sur **Enregistrez 2**
		-
	- **3. L'enregistrement :** une fois complet, cliquez sur "Fermer". Vos produits ont été modifiés ! **3**

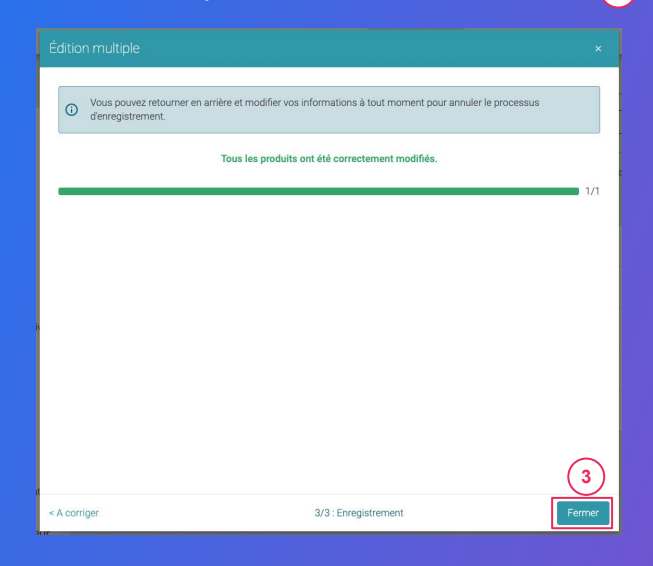

## **3. Publier vos produits en masse**

### Rendez-vous sur l'onglet **Catalogue**

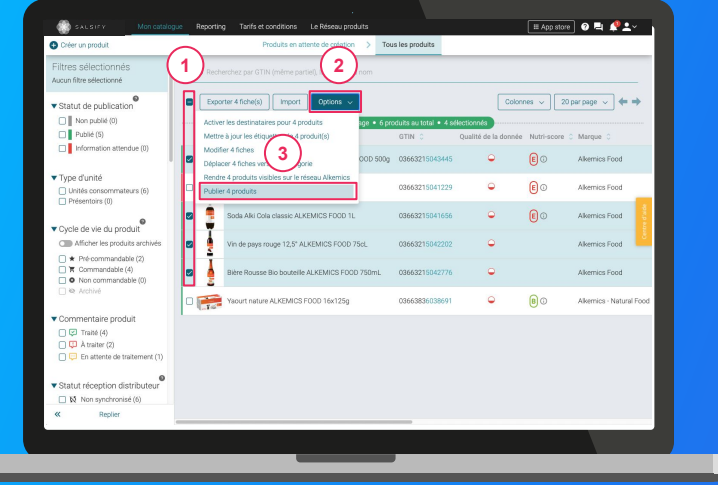

**Pour plus d'informations, vous pouvez consulter l'article suivant :**  <https://app.supplierxm.salsify.com/?data-elevio-article=167>

- publier Sélectionnez les produits que vous souhaitez
- 2. Cliquez sur **"Options"** puis sur **"Publier X produits" 2 3**
- 3. Une fenêtre récapitulative s'ouvre, cliquez sur **"Publier X produits" 4**

#### Publier les produits

Êtes-vous sûr de vouloir publier ces 4 produit(s) ?

- · Pâte à tartiner choco-noisettes ALKEMICS FOOD 500g · 03663215043445
- · Soda Alki Cola classic ALKEMICS FOOD 1L · 03663215041656
- · Vin de pays rouge 12,5° ALKEMICS FOOD 75cL · 03663215042202
- · Bière Rousse Bio bouteille ALKEMICS FOOD 750mL · 03663215042776

**4**

Publier 4 produit

Annuler

## **4. Activer des destinataires en masse**

### Rendez-vous sur l'onglet **Catalogue**

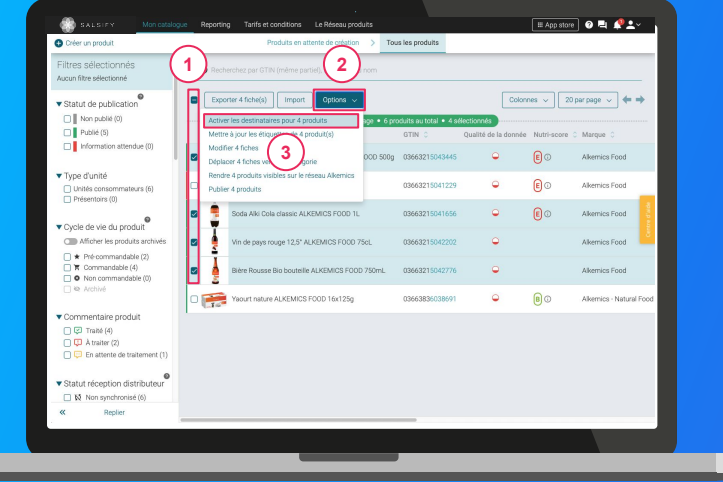

**Pour plus d'informations, vous pouvez consulter l'article suivant :**  <https://app.supplierxm.salsify.com/?data-elevio-article=167>

- souhaitez activer des destinataires Sélectionnez les produits pour lesquels vous
- 1. Cliquez sur **"Option"** puis sur **"Activer les 2 destinataires pour X produits" 3**
- 2. Une fenêtre s'ouvre : **sélectionnez les destinataires** que vous souhaitez activer dans la liste déroulante *(*4
- 3. Cliquez sur **"Activer" 5**

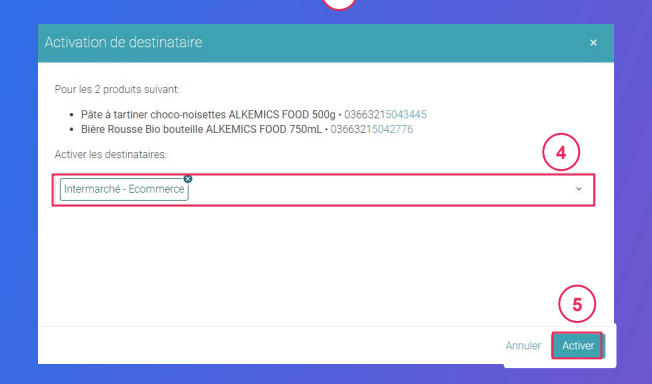

 $\begin{array}{ccc} \bullet & \bullet & \bullet \end{array}$  $\bullet$   $\bullet$  $\bullet$  $\begin{array}{ccc} \bullet & \bullet & \bullet \end{array}$  $\bullet$ 

 $\cdots$  $\frac{1}{2}$  , and  $\frac{1}{2}$ *Course* 

<span id="page-48-0"></span>. . . .

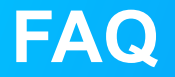

**Pourquoi je ne trouve pas un champ que je souhaite renseigner dans ma fiche produit ?**

Pour afficher l'ensemble des champs renseignables sur votre fiche produit, activez l'option **"Afficher les champs additionnels"** sur la gauche de celle-ci.

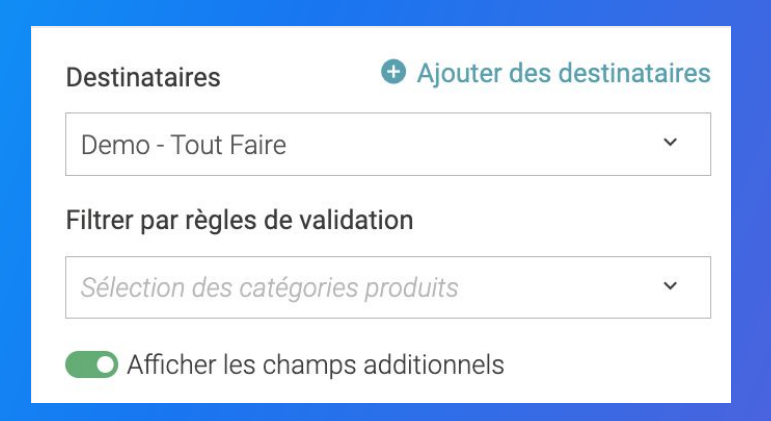

**Est-il obligatoire de partager les données produits sur la plateforme SupplierXM de Salsify ?** Pour la commercialisation sur le site e-commerce de votre partenaire TOUT FAIRE, vous devez obligatoirement partager vos produits via la plateforme. A terme, l'usage de la plateforme permettra de remplacer définitivement les fichiers Excel contenant les informations produits qui sont actuellement complétés.

**L'accès à la plateforme SupplierXM de Salsify mis à disposition par TOUT FAIRE est gratuit ?** Oui. Les coûts de déclaration sur la plateforme SupplierXM de Salsify sont pris en charge par TOUT FAIRE.

**J'ai déjà un compte sur la plateforme SupplierXM de Salsify, puis-je utiliser le même compte pour partager avec TOUT FAIRE?**  Oui. Si vous avez déjà un compte sur la plateforme, [connectez-vous](https://stream.alkemics.com/#/login) à celui-ci et commencez à partager vos produits.

**A partir de quand je peux commencer à partager mes données via SupplierXM de Salsify ?**  Vous pouvez le faire dès à présent. Le canal "TOUT FAIRE" est disponible sur la plateforme SupplierXM.

#### **Comment créer tous mes produits sur SupplierXM de Salsify ?** Vous avez 3 possibilités :

- 1. Créer vos produits manuellement (video)
- 2. Les importer via un fichier Excel (video)

### **Peut-on créer des fiches produit en masse via l'import ?**

Oui, vous pouvez créer des fiches produit en masse via l'import. Voici la vidéo explicative : (vidéo debbie) ainsi qu'un [article détaillé](https://help.supplierxm.salsify.com/fr/articles/182).

- Les étapes sont :
- 1 : aller sur l'onglet *"import"*
- 2 : générer la matrice
- 3 : remplir la matrice avec les données des produits demandés par TOUT FAIRE
- 4 : faire l'import

**Peut-on importer des photos en masse ?** Oui, voici [un article explicatif.](https://help.supplierxm.salsify.com/fr/articles/154)

#### **Comment supprimer une fiche produit ?**

Il n'est pas possible de "supprimer" un produit sur la plateforme SupplierXM de Salsify mais vous pouvez l'archiver. Pour cela, rendez-vous dans la **section "Informations générales"** de votre fiche produit et **modifiez le cycle de vie de votre produit** (attention la **catégorie produit** doit obligatoirement être renseignée)

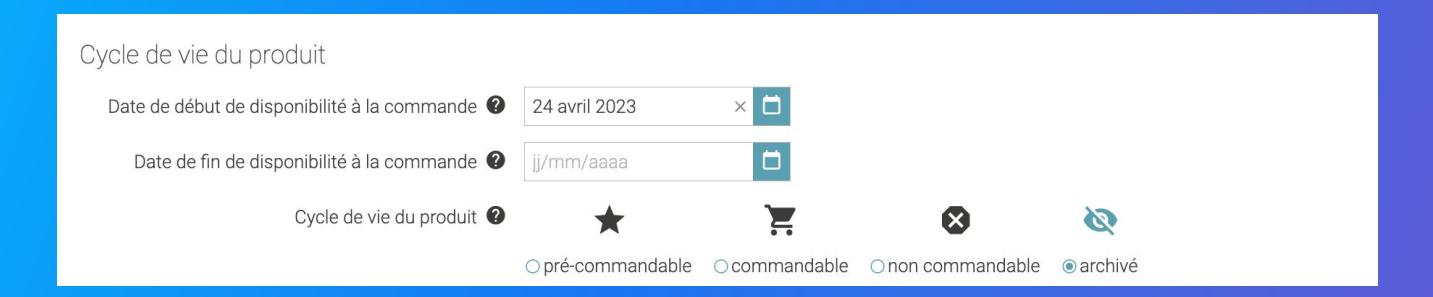

Pour plus d'informations sur le cycle de vie du produit, consultez cet article : <https://app.supplierxm.salsify.com/?data-elevio-article=39>

#### **Comment supprimer une photo ?**

Il vous est possible de **supprimer individuellement chaque média** ajouté sur votre fiche produit. Cependant, **vous ne pouvez pas supprimer une image définie en tant qu'image principale**. Pour cela, il vous faut définir une nouvelle image principale en cliquant sur **"Définir en image principale"**.

#### **Pourquoi ma photo est rejetée ?**

Pour qu'une image soit acceptée, celle-ci doit répondre à quelques prérequis :

● Fond blanc numérique/uniforme (code couleur #FFFFFF) ou transparent

- Taille d'image supérieure à 1 500 pixels
- Carrée (ratio 1:1)
- Produit bien visible et en accord avec la réalité
- Marge suffisante
- Poids inférieur à 50 Mo

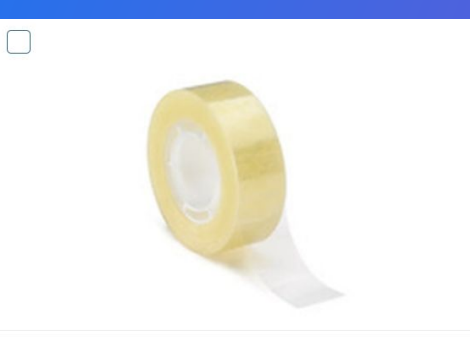

Produit nu / déballé Du 24 mars 2023 Face principale, Vue plongeante, Gauche Définition standard

Ajouté le 24 mars 2023

▲128x128 Fond blanc ou transparent 5 ko

Définir en image principale

Modifier Supprimer

**J'utilise FabDis comment faire ?** 

Tout d'abord lors de la création de votre compte sur la plateforme SupplierXM de Salsify, il est nécessaire de nous prévenir à l'adresse suivante : [alk.team.onboarding@salsify.com](mailto:alk.team.onboarding@salsify.com)

**Mes délais de fabrication fluctuent toutes les semaines. Faut-il mettre à jour cette information toutes les semaines dans les fiches produit ?** Non, dans ce cas, vous devez renseigner un délai moyen (à mettre à jour si vous constatez un allongement ou réduction du délai moyen).

**J'ai déjà partagé des fiches produits sur la plateforme SupplierXM pour une autre enseigne, mais Tout Faire n'a pas accès à ces mêmes produits. Est-ce que le catalogue est partagé avec toutes les enseignes ?**  Le principe de la plateforme est de créer une fiche produit et de choisir ensuite le canal et donc le destinataire avec lequel vous souhaitez partager ce produit. Vous avez la main pour choisir de rendre visible un produit pour une enseigne ou pour une autre. Il y a deux notions distinctes "publier" et "partager" : vous publiez un GTIN sur le réseau SupplierXM (ce qui pourrait donner lieu à d' éventuelles demandes de la part des distributeurs) et vous pouvez ensuite le partager avec le/les destinataire/s de votre choix en activant le canal et en remplissant les informations demandées par ce ou ces destinataires. Vous pouvez également activer en masse un destinataire, voici le tutoriel [: https://youtu.be/zCv\\_ELldvuk](https://youtu.be/zCv_ELldvuk)

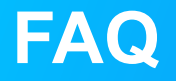

**Si j'ai généré un GTIN palette, est-ce qu'il faut obligatoirement utiliser ce GTIN pour la livraison du produit ?** 

Les GTIN générés via la plateforme SupplierXM pour les unités logistiques servent exclusivement à enregistrer vos informations logistiques. Vous n'êtes pas obligé de les utiliser dans vos commandes et vos factures. Lorsqu'on vous pose la question : "le produit est-il commandé sur ce GTIN ?", il suffit de répondre "non" à la question si vous avez généré un GTIN via le générateur de GTIN de la plateforme.

#### **A qui sont destinées les fiches produits ?**

Les fiches produits seront destinées à TOUT FAIRE. Cependant, vous aurez également la possibilité de partager vos produits avec d'autres destinataires utilisant la plateforme selon vos souhaits.

#### **Est-ce qu'il y a la possibilité de renseigner plusieurs colisages pour un même article ?**

Oui, il est possible de créer plusieurs hiérarchies logistiques pour un même produit. Vous devez créer la logistique et créer le référencement pour la rendre visible par votre partenaire TOUT FAIRE.

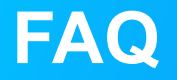

**Devons-nous également intégrer les tarifs des produits ?** Aujourd'hui non mais dans une seconde phase, ils vous seront demandés.

**Existe-t-il une matrice excel pour faire une intégration en masse des fiches produits ?**

Vous pouvez intégrer vos fiches en masse, mais il faudra dans un premier temps créer une fiche produit entièrement sur la plateforme SupplierXM, que vous allez exporter qui vous servira de modèle compatible avec la plateforme. Voici un tutoriel export :<https://www.youtube.com/watch?v=O8lLXXFbrbw>et import [:](https://www.youtube.com/watch?v=8rknvI8al_8) https://www.youtube.com/watch?v=8rknvl8al\_8

**Jusqu'à quand je peux partager mes produits ?**  Vous avez jusqu'au mois d'octobre.

**Quels produits je dois partager avec l'enseigne TOUT FAIRE ?** 

La priorité de TOUT FAIRE sont les produits qui sont stockés sur la plateforme nationale. Vous pouvez partager avec TOUT FAIRE tout votre catalogue mais vous ne recevrez des demandes d'informations sur SupplierXM que pour les produits dont votre partenaire a besoin.

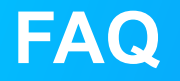

**Est-ce que la base produit CNEM reprend les mêmes informations que SupplierXM ?**  La base produit CMEM n'héberge pas toutes les informations produit dont TOUT FAIRE a besoin pour accompagner son plan de développement (digital/e-commerce, tarification, logistique...).

**Dois-je sélectionner tout le référencement « CMEM » et mettre toutes les fiches dans TOUT FAIRE, ou dois-je mettre que les produits en catalogue TOUT FAIRE (sachant que les points de ventes TOUT FAIRE, on accès à tout le référencement CMEM ) ?** 

Seules les produits qui vous sont demandés par TOUT FAIRE via Salsify sont à renseigner ; il s'agit des produits stockés sur la plateforme nationale de TOUT FAIRE ainsi que ceux qui sont au plan de vente des adhérents du groupement TOUT FAIRE.

**Comment renseigner les dimensions ?**

Les dimensions à renseigner sont celles de l'unité commerciale correspondant au GTIN de la fiche produit. C'est notamment celles de la boite (carrelage) ou du colis (parquet, lambris, bardage...).

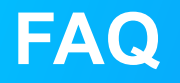

#### **Comment renseigner la "Mesure permettant la comparaison du prix" ?**

Comme l'indique la bulle d'aide, ce champ permet de renseigner la quantité (volume, poids) de produit contenu dans l'unité commerciale décrite afin de répondre aux exigences réglementaires liées aux comparaisons de prix. Par extension, ce champ peut être utilisé pour exprimer des quantités utiles de produit contenues dans l'unité commerciale : surface couverte (en m2) pour les revêtements (sol & murs) par exemple.

#### **Comment renseigner le contenu net ?**

Le contenu net correspond au nombre d'unités de consommation contenues dans l'unité commerciale décrite (nombre de vis dans une boîte, nombre de lames de parquet dans un colis, nombre de carreaux de carrelage dans une boîte, nombre de panneaux dans un colis de laine de verre.....).

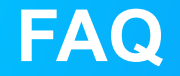

### **Vous souhaitez plus de précisions sur le projet TOUT FAIRE/Salsify, cliquez sur le lien suivant : <https://onboarding.salsify.com/toutfairemateriaux>**

**Ou écrivez votre question à :**  [achats@toutfaire.fr](mailto:achats@toutfaire.fr)